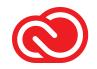

# Creative Cloud Libraries Implementation Guide

As an integral part of your creative system, Creative Cloud Libraries speed workflows and help enterprise designers adhere to brand guidelines.

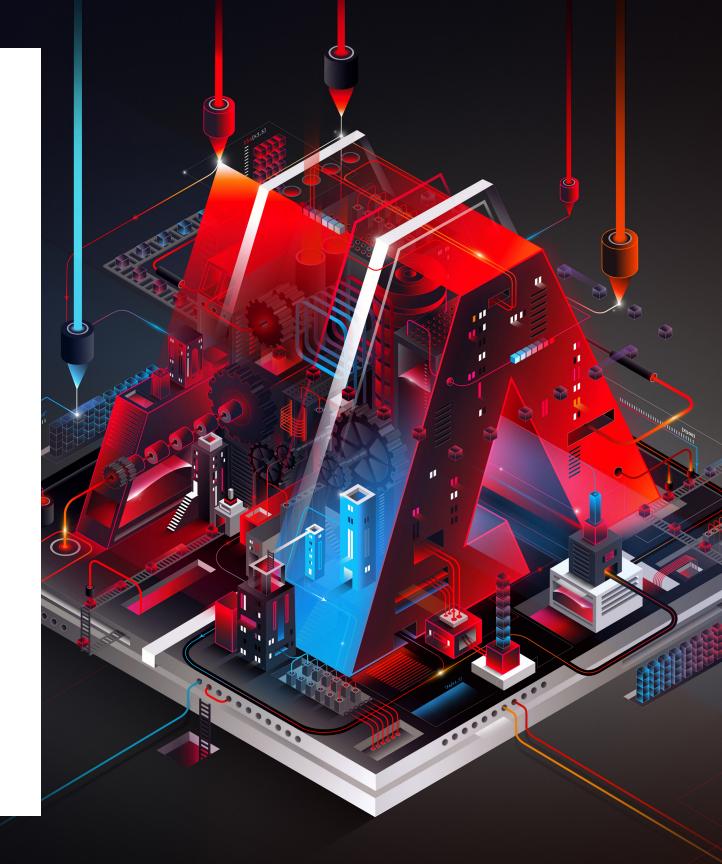

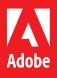

## Table of Contents

| CREATIVE CLOUD LIBRARIES AND YOUR CREATIVE SYSTEM   | _ 3  |
|-----------------------------------------------------|------|
| CREATIVE CLOUD LIBRARIES BASICS                     |      |
| The benefits of Libraries for creative work         | 5    |
| How Creative Cloud Libraries work                   | 6    |
| CREATE A CORPORATE<br>STYLE GUIDE LIBRARY           |      |
| Create a Library                                    | _ 9  |
| Add design elements to a Library                    | 10   |
| Add color swatches                                  | _ 11 |
| Add text styles                                     | 12   |
| Use Library elements                                | 13   |
| Add editors and viewers for collaboration_          | 14   |
| Use and update linked elements                      | 15   |
| Update Library elements in a collaborative workflow | 16   |

| CREATE A UI/UX DESIGN                                        |    | The Creative Cloud mobile app             | 34 |
|--------------------------------------------------------------|----|-------------------------------------------|----|
| SYSTEM WITH ADOBE XD                                         |    | Adobe Fresco and                          |    |
| Create document elements                                     | 18 | Photoshop on the iPad                     | 35 |
| Publish document elements as a new<br>Creative Cloud Library | 19 | Microsoft Word and PowerPoint integration | 36 |
| Share the Library with your team to                          |    | Microsoft Teams integration               | 37 |
| be used in other projects                                    | 20 | Google Workspace integration              | 38 |
| Keep the design system<br>Library up to date                 | 21 | MURAL integration                         | 39 |
| Streamline development handoff and                           |    | Camera IQ integration                     | 40 |
| implementation with Libraries                                | 22 | Frontify integration                      | 41 |
|                                                              |    | Tiled integration                         | 42 |
| MANAGE LIBRARIES WITH THE<br>CREATIVE CLOUD DESKTOP APP      |    | AUTOMATING AND DEVELOPING                 |    |
| Benefits of the Creative Cloud                               |    | WITH CREATIVE CLOUD LIBRARIES             |    |
| desktop app                                                  | 24 | Automation with Zapier                    | 44 |
| Create groups                                                | 25 | Developing with the                       |    |
| Move elements                                                | 26 | Creative Cloud Libraries API              | 45 |

#### \_ 27

#### CREATIVE CLOUD LIBRARIES AND APPS

Add elements\_

| 29   | Best p               |
|------|----------------------|
| _ 30 | Frequ                |
| _ 31 | Librar               |
| _ 32 |                      |
| _ 33 |                      |
|      | _ 30<br>_ 31<br>_ 32 |

| Creative Cloud mobile app             | 34 |
|---------------------------------------|----|
| e Fresco and<br>oshop on the iPad     | 35 |
| osoft Word and<br>erPoint integration | 36 |
| osoft Teams integration               | 37 |
| gle Workspace integration             | 38 |
| AL integration                        | 39 |
| era IQ integration                    | 40 |
| ify integration                       | 41 |
| integration                           | 42 |

#### ENTERPRISE CREATIVE CLOUD LIBRARIES

| Export, import, and archive Libraries   | 47 |
|-----------------------------------------|----|
| Best practices for enterprise Libraries | 48 |
| Frequently asked questions              | 49 |
| Library ownership and continuity        | 50 |

## Creative Cloud Libraries and your creative system

Consumers today are exposed to more marketing content than ever before, so for a brand to thrive in a crowded market, it must stand apart and deliver consistent, cohesive experiences across every customer touchpoint. The challenge is that most brands have multiple teams that create content: video, UI/UX design, graphic design, product design, marketing, and social media teams. They may use different apps, but they are ultimately working on the same projects with the same tight deadlines.

Businesses need one centralized way to access and manage creative elements, and guidelines for their use, in order to deliver cohesive brand experiences. Businesses need a **creative system** to empower individuals and teams to work more efficiently, more confidently, and more effectively—whether they're building a brochure, a digital campaign, a new app, or a new game.

Creative Cloud is the only place where you'll find the essential apps and services, including Creative Cloud Libraries, for building and managing your creative system. Creative Cloud Libraries are already part of the key apps—Photoshop, InDesign, Premiere Pro, XD, and and experiences.

highlight these use cases:

CORPORATE STYLE GUIDE Store corporate colors, character styles, and brand elements in a readonly Library to maintain control, ensure brand consistency, and know that designers and other stakeholders always have the most up-todate elements.

SHARED PROJECT LIBRARIES Teams may easily share design elements, colors, text styles, stock photos, brushes, audio, video, and more when collaborating. These items, as well as updates, are automatically synchronized across all users.

UI/UX DESIGN SYSTEMS multiple XD projects.

DEEP INTEGRATION The Creative Cloud Libraries API enables developers to bring Libraries to all the third-party and custom enterprise workflows used by creative teams.

#### more—that you use to design your marketing content

## Creative Cloud Libraries accelerate work and ensure consistency in the creative process. This guide will

Web, mobile, and UX design teams often use buttons, menus, and other user interface elements across multiple design projects. These elements can be saved from Adobe XD and then utilized as Components across

# Creative Cloud Libraries basics

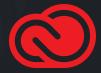

# The benefits of Libraries for creative work

Creative Cloud Libraries make it easy to capture design elements from Adobe creative apps and Adobe Stock and then re-use those elements virtually anywhere.

While Creative Cloud Libraries are simple to use, organizations should have a good understanding of how they work in order to derive maximum benefit

Enterprise creative organizations may think about a Library as a curated brand asset repository or a live, real-time style guide, ensuring that any materials utilized from that Library will be the most current versions of those files. Libraries have unique qualities that help solve typical collaboration issues:

#### **CROSS DOCUMENT**

Items stored in a Library aren't document-specific, so you can create a Library item in one document and use it in another.

#### CROSS APPLICATION

Store frequently used elements in one app and use them in another.

#### COLLABORATIVE CONTROL

Share frequently used elements with others. Read-only invitations offer enterprises control over their brand elements.

#### CLOUD CONVENIENCE, LOCAL PERFORMANCE

Elements are automatically synced to your desktop so they work fast, even when you don't have an internet connection.

#### HIGH VOLUME

You can have a virtually unlimited number of Libraries, each with a unique name. Each Library can store up to 10,000 elements. You are limited only by the amount of your Creative Cloud storage.

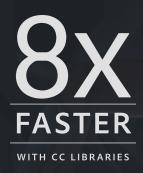

#### Independent research study on Creative Cloud Libraries

According to Pfeiffer Consulting LLC, by making it easy for designers to use the right elements, and for enterprises to control the use of elements, Creative Cloud Libraries improve efficiency almost 8x.

DOWNLOAD THE REPORT HERE: Adobe Creative Cloud Libraries: Boosting productivity for creative teams

## How Creative Cloud Libraries work

Creative elements stored in Libraries can be created in many ways: via drag and drop, by clicking the Add Elements button at the bottom of the Libraries panel, with the Adobe Capture mobile app, or by using the Creative Cloud desktop app. When a Library element is updated, it synchronizes with Creative Cloud and each subscribed user receives the change.

You don't need to be online to use Library elements since they are synchronized between your hard drive and the cloud. For example, if you travel, the next time your computer connects to the internet, the Library will update with the most recent changes.

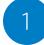

Using the Libraries panel in almost any Adobe Creative Cloud app, **Ashton** creates a Library and adds creative elements to it. The Library is saved locally on his computer and syncs to Creative Cloud.

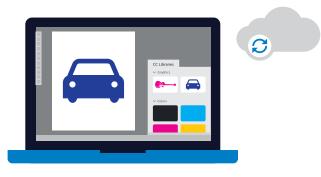

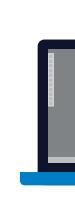

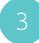

Emily accepts the invitation to the Library.

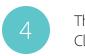

2

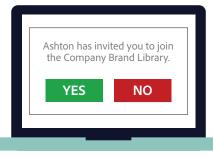

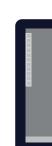

Ashton invites Emily to the Library he created.

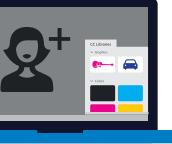

The Library and its contents are synced from Creative Cloud to **Emily's** computer.

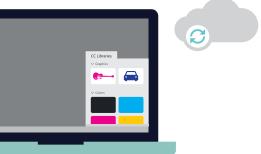

## What can go into a Library?

Creative Cloud Libraries make your favorite elements available to you anywhere. You can add images, colors, text styles, and other elements in most Creative Cloud desktop and mobile apps, and then easily access them across other apps for a seamless creative workflow. Here are the types of elements that each application can save to a Library or access from a Library.

"All the digital designers at Atlantic Records use Creative Cloud Libraries differently, but we all have one collaborative library. This is our asset locker, which contains all of our templates and common assets for quick, easy reference. The majority of the work we do has a really tight deadline, so having one centralized location is vital."

Dana Tandoi Senior Manager, Atlantic Records

|                               | Ps        | Ai          | Id       | Pr           | Ru            | Ae            | An      | Xd | Dw          | Dn        | Br     |   |
|-------------------------------|-----------|-------------|----------|--------------|---------------|---------------|---------|----|-------------|-----------|--------|---|
|                               | Photoshop | Illustrator | InDesign | Premiere Pro | Premiere Rush | After Effects | Animate | XD | Dreamweaver | Dimension | Bridge | ( |
| Colors                        | •         | •           | •        | •            | •             |               | •       | •  | •           | ٠         |        |   |
| Color themes                  | •         | •           | •        | •            | •             | •             | •       | •  | •           | •         |        |   |
| Gradients                     | •         |             |          |              |               |               |         | •  |             |           |        |   |
| Paragraph styles              |           | •           | •        |              |               |               |         |    |             |           |        |   |
| Character styles              | •         | •           | •        |              |               |               |         | •  |             |           |        |   |
| Text                          |           | •           | •        |              |               |               |         |    |             |           | •      |   |
| Graphics <sup>1</sup>         |           | •           | •        |              |               | •             | •       |    | •           | ٠         | •      |   |
| InDesign page items           | •         | •           | •        | •            |               | •             | •       | •  | •           | ٠         | •      |   |
| Illustrator artwork           | •         | •           | •        | •            |               | •             | •       | •  | •           | •         | •      |   |
| Photoshop layers/layer groups | •         | •           | •        | •            |               | •             | •       |    | •           | •         | •      |   |
| Photoshop layer styles        | •         |             |          |              |               |               |         |    |             |           |        |   |
| Adobe XD Components           | •         | •           | •        | •            |               | •             | •       | •  | •           | •         |        |   |
| Bitmap patterns               | •         | •           |          |              |               |               |         |    |             |           |        |   |
| Vector patterns               | •         | •           |          |              |               |               |         |    |             |           |        |   |
| Pixel brushes                 | •         |             |          |              |               |               |         |    |             |           |        |   |
| Vector brushes                |           | •           |          |              |               |               | •       |    |             |           |        |   |
| Animate animations/symbols    |           |             | •        |              |               |               | •       |    |             |           | •      |   |
| 3D models and lights          |           |             |          |              |               |               |         |    |             | •         | •      |   |
| 3D materials                  |           |             |          |              |               |               |         |    |             | •         | •      |   |
| Audio <sup>2</sup>            |           |             |          |              |               |               |         | •  |             |           | •      |   |
| Video <sup>3</sup>            |           |             |          |              |               | •             |         |    |             |           | •      |   |
| Lumetri color looks           | •         |             |          | •            |               | •             |         |    |             |           | •      |   |
| Templates                     |           |             | •        | •            | •             |               |         |    |             |           | •      |   |

1 Graphics files in the ai, png, bmp, psd, svg, gif, jpg, jpeg, tif, tiff, pdf, heic, heif, and dng formats. 2 Audio files in the aac, mp3, mp2, m4a, aiff, aif, and aifc formats. 3 Video files in the mp4, mov, wmv, mpeg, mpg, and wav formats. File type support is determined by the application.

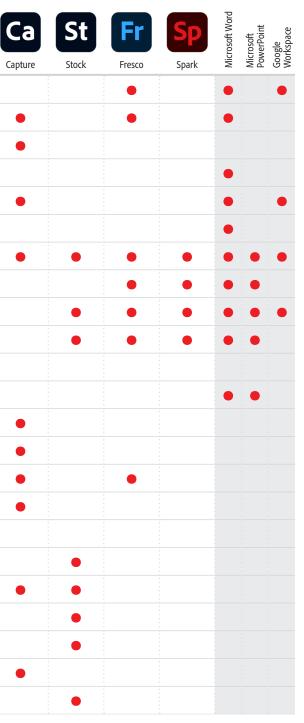

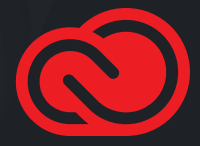

#### Step 1: Create a Library

In the next few pages we'll use a corporate style guide as an example to show you how to create and use a Library. The Library can be created right in your creative application of choice by using the Libraries panel.

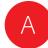

Display the Libraries panel on your screen.

- In most Creative Cloud applications you'll find the panel in *Window* > *Libraries*.
- In Animate, InDesign, and Dreamweaver you'll find the panel in Window > CC Libraries.
- In Adobe XD and Dimension, you'll find Libraries in the panel on the left side of the screen.

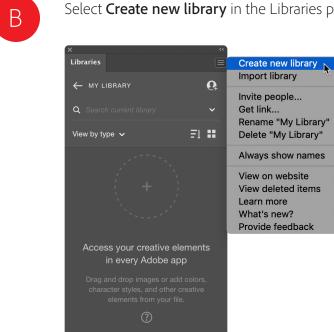

Libraries

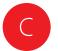

Give the Library a name and click **Create**. Next, you can populate the Library with design elements.

"Whenever we introduce a new feature, we create a new Creative Cloud Library with all of the icons and other design elements so we're all in sync."

Marie West Senior UX Manager, Poshmark

#### Select Create new library in the Libraries panel menu.

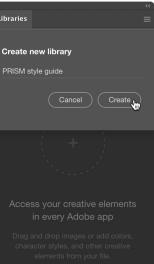

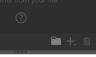

#### Step 2: Add design elements to a Library

Creative Cloud Libraries provide a mechanism to capture design elements from a variety of apps: Photoshop, Illustrator, InDesign, XD, and more. You're not limited to desktop applications. You can capture inspiration, whenever it strikes, using mobile apps such as Adobe Capture, or download creative elements from Adobe Stock.

This examples uses Illustrator.

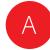

Select some artwork in Illustrator, then click the Add Content button 🕂 and select **Graphic** to add the artwork to the Library as a graphic.

You can also drag and drop artwork from an Illustrator artboard into a Library, but clicking the Add Content button 🕂 provides more control over which properties of the artwork are added to the Library.

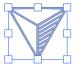

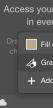

Libraries

← PRISM STY

View by type 💊

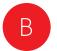

Double-click the element name and change the name to something meaningful.

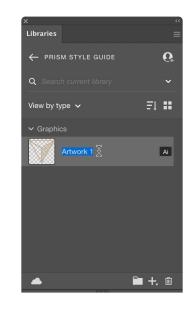

|                    |    |     |      |    | _ |
|--------------------|----|-----|------|----|---|
|                    |    |     |      |    |   |
|                    |    |     |      |    |   |
| GUIDE              |    |     |      | 6  |   |
|                    |    |     |      | ~  |   |
|                    |    |     | ₽l   | •• |   |
|                    |    |     |      |    |   |
|                    |    |     |      |    |   |
|                    |    |     |      |    |   |
|                    |    |     |      |    |   |
| <sup>.</sup> creat |    |     | nent | s  |   |
| y Ado              | be | арр |      |    |   |
| color              |    |     |      |    |   |
| ohic               |    |     |      |    |   |
| all                |    |     |      |    |   |
|                    |    |     |      |    |   |

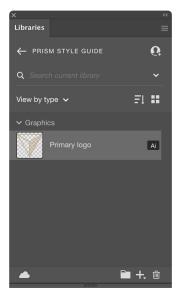

#### Step 3: Add color swatches

You can greatly simplify and standardize color communication across your teams by adding swatch colors to a Library.

Brand guidelines often specify RGB, CMYK, HEX, and spot color versions of each color. You can either create multiple libraries, one for each color space, or create a single library and organize the colors by groups (see page 25).

This example uses Illustrator.

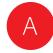

Select an object that has a color fill or stroke in Illustrator, then click the Add Content button 🕂 and select **Fill Color** or **Stroke Color** to add the color to the Library.

← PRISM STYLE GUIDE

Fill color

👍 Graphic

+ Add all

View by type 🗸

Q

FI 👪

Ai

🗎 +, I

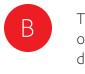

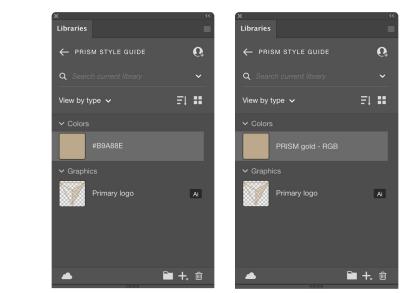

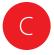

Hover over the color, and you'll see the CYMK or RGB value of the color displayed. The color is added to the Library as a CMYK color if it is added from a CMYK document, as an RGB color if it is added from an RGB document, or as a spot color if the added color is a spot color.

You can also right-click on a color swatch to add a Description. This can be helpful to provide context for when a certain color should be used.

| ×<br>Libraries                  |                                 |
|---------------------------------|---------------------------------|
| ← PRISM STYLE GUIDE             | 6                               |
| <b>Q</b> Search current library | ~                               |
| PRISM gold - RGB<br>#B9A88E     | Fl 👪                            |
| R185 G168 B142                  |                                 |
| PRISM gold - RGB                | Add cold<br>Edit                |
| ✓ Graphics                      | Add des                         |
| Primary logo                    | Add to g                        |
|                                 | Duplicate<br>Copy to<br>Move to |
|                                 | Rename<br>Delete                |
|                                 |                                 |

The element is automatically named with the Hex value of the color. If you wish to rename it to something else, double-click the name and type a new name.

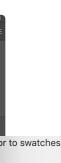

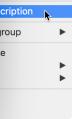

#### Step 4: Add text styles

Standardizing typographic styles is important for maintaining brand compliance. Using paragraph and character styles in your layouts reduces clicks and increases productivity.

Photoshop, Illustrator, InDesign, and XD all support character styles in Libraries. Illustrator and InDesign also support paragraph styles in Libraries.

This example uses InDesign.

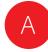

Select some text in an InDesign document, then click the Add Content button 🕂 and select **Character Style** or **Paragraph Style** to add the text style to the Library.

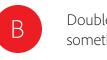

#### Simposam

Duciatur sendand ameniaessi doluptas rehenisquame de eossi ulparum faccat dent alit fugiaepra qui cus dollabor modignatque veliquid quiaeraecte nonsenihil eost occum reiusam veniet.

**Rrovitias dendae** Eil ipsandem hillorerciis serferi busdae ium exped quatassimus, quost, cum et facit.

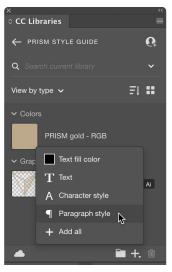

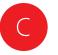

If your document contains named Paragraph Styles or Character Styles in the Paragraph Styles or Character Styles panels, you can add these styles to a Library by selecting one or more styles in the panel and clicking the Add to Library button 🗊 at the bottom of the panel.

|     | ×                |   |    |   |
|-----|------------------|---|----|---|
|     | Character Styles |   |    |   |
|     | Hyperlink        |   | [a |   |
|     | [None]           |   |    |   |
|     | Hyperlink        |   |    |   |
|     | Trade name       |   |    |   |
|     | Warning          |   |    |   |
|     |                  |   |    |   |
| - 1 |                  |   |    |   |
|     | - <b>T</b>       | - | +  | ť |
|     |                  |   |    |   |

Double-click the element name to change the name to something meaningful.

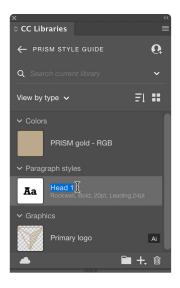

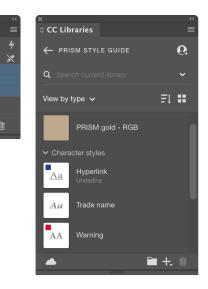

#### Step 5: Use Library elements

Once elements are saved in CC Libraries, you can reuse them in your designs—in the same file, another project, or another app—without worrying that you'll grab the wrong versions.

To add a graphic element to your project, you can drag it directly from the Library onto your Illustrator artboard, Photoshop canvas, or InDesign layout, or into projects in other Creative Cloud applications.

To apply colors, text styles, layer styles, and certain other types of elements, select the object, text, or other item to which you want to apply the element, and click the thumbnail of the element in the Libraries panel.

This example uses Photoshop.

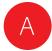

In an existing or new Photoshop document, drag a graphic from the Libraries panel onto the canvas.

Adjust the transform handles to scale the item, then click the **Commit** button or press Enter.

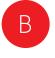

Click the thumbnail for a color that you've stored in your Library. You'll see that the color is applied as the current foreground color in Photoshop.

| ĸ          |                        |             |    | << |
|------------|------------------------|-------------|----|----|
| Libraries  |                        |             |    | ≡  |
| ← PRIS     | M STYLE GUIDE          |             | 6  |    |
| Q Searc    |                        |             | ~  |    |
| View by ty | ype 🗸                  | Ξl          | == |    |
| ✓ Colors   |                        |             |    |    |
|            | PRISM gold - RGB       |             |    |    |
| ✓ Charac   | ter styles             |             |    |    |
| Aa         | Hyperlink<br>Underline |             |    |    |
| Aa         | Trade name             |             |    |    |
| AA         | Warning                |             |    |    |
|            |                        |             |    |    |
|            | Primary logo 🕁         | 1           | Ai |    |
|            | Ĩ                      | <b>i</b> +, |    |    |

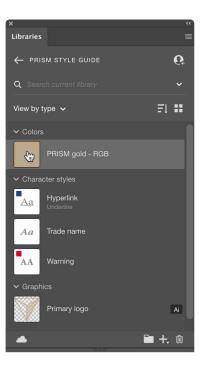

#### Step 6: Add editors and viewers for collaboration

You can invite other Creative Cloud users within or outside your organization to collaborate on individual Libraries you create. Each collaborator you invite can be given either **Can Edit** or **Can View** permission.

When you provide Can Edit permission to a Library, collaborators can use, modify, rename, move, and delete Library content. Can View permission (aka readonly) allows recipients to view and use elements, but not modify the elements or the Library itself.

A Library with Can View access ensures your creative elements stored in Creative Cloud can't be changed or deleted by other collaborators, while still making those elements available for use by your team.

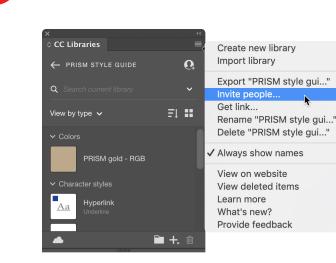

Choose **Invite people** from the Libraries panel menu.

| В | The Crea<br>email add<br>you type<br>click <b>Invi</b> |
|---|--------------------------------------------------------|
|   | Invite                                                 |
|   | Add People                                             |
|   | Message (Op<br>Here's our                              |

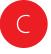

А

Each collaborator will receive an email invite, and must click through the email to accept the invitation (or respond to a notification they will receive through the Creative Cloud desktop app). Once they have done so, the Library you have shared, along with all of its elements, will appear in their Libraries panel.

| 0 | Adobe | Creativ |
|---|-------|---------|
|---|-------|---------|

#### **PRISM style guide** library

styles, logos, and more.

Start collaborating

ative Cloud desktop app is launched. Type the dresses of your collaborators. For each address be, choose Can View or Can Edit, and then ite.

| o "PRISM style guide"                                 |        |
|-------------------------------------------------------|--------|
| le.com ×                                              |        |
| onal)                                                 |        |
| corporate style guide, right in a convenient Creative | Cloud  |
| Can edit 🗸 🗸                                          | Invite |
| Can edit 🗸                                            |        |
| Can view 🚓                                            |        |

#### ve Cloud

#### invited you to collaborate on the

Here's our corporate style guide, right in a convenient Creative Cloud Library! Use this Library to quickly access brand-standard colors, type

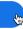

#### Step 7: Use and update linked elements

Photoshop, Illustrator, and InDesign can use elements from a Library as either "linked" or "copied" (unlinked) elements. It's important to understand the difference.

Linked elements remain associated with the original element in the Library. When the original element is changed or updated, all instances of its use in Photoshop, Illustrator, or InDesign documents are automatically updated.

Copied, or unlinked elements, do not change in the Photoshop, Illustrator, or InDesign documents where they have been used when the original Library item is changed.

This example uses Photoshop.

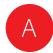

In an existing or new Photoshop document, right-click on a graphic element in a Library and select **Place Linked**.

B N ir

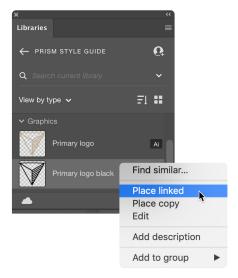

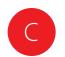

Right-click on another graphic element in a Library and select **Place Copy**.

| ×<br>Libraries                  |                            |
|---------------------------------|----------------------------|
| ← PRISM STYLE GUIDE             | Q                          |
| <b>Q</b> Search current library | ~                          |
| View by type 🗸                  | <b>₹</b> 1 <b>**</b>       |
|                                 |                            |
| Primary logo                    | Find similar               |
| Primary logo bla                | Place linked<br>Place copy |
|                                 | Edit                       |
|                                 | Add description            |
|                                 | Add to group               |

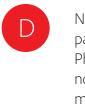

Note the cloud icon on the layer in the Layers panel. This indicates that the element is linked to a Library. When the Library element is changed by you or a collaborator, the element will update in this document.

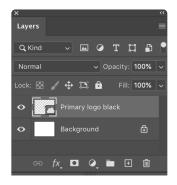

Note the Smart Object icon on the layer in the Layers panel. This indicates that the element is embedded in the Photoshop document as a smart object. The element is not linked to a Library, and will not update in the document if the Library element is changed.

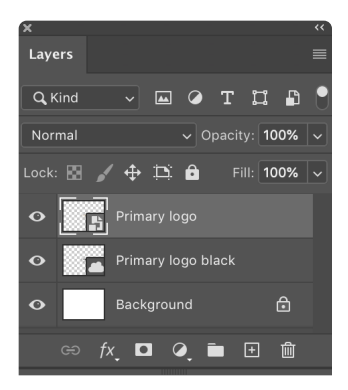

# Update Library elements in a collaborative workflow

Working with linked graphic elements in a collaborative workflow is very powerful. The workflow for working with linked graphic Library elements is similar in InDesign, Illustrator, Photoshop, XD, and Dimension.

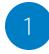

**Matt** has "Can View" privileges to a shared Library. He places an Illustrator graphic from the Library into his InDesign layout as a **linked** element.

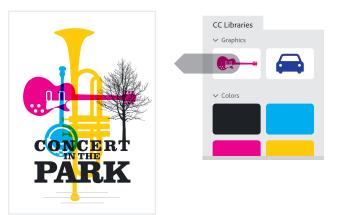

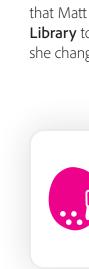

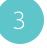

**Carol** saves her changes in Illustrator and closes the file. The Library item is updated on her local drive and synced to Creative Cloud and to all her collaborators.

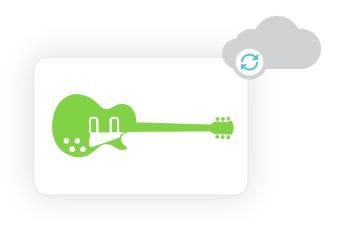

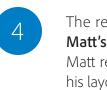

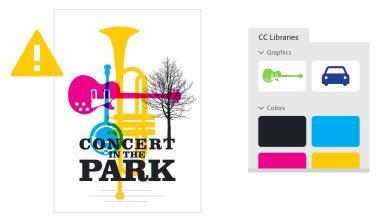

**Carol** has "Can Edit" privileges to the same shared library. She decides to change the color of the Library element that Matt used. She double clicks on the element **in the Library** to edit it. The graphic opens in Illustrator, where she changes the color.

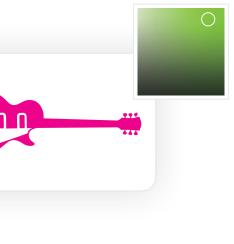

The revised Library item is automatically updated in **Matt's** Libraries panel. Working in his InDesign layout, Matt receives an alert that the graphic is out of date in his layout, so he updates it in the InDesign Links panel.

# Create a UI/UX design system with Adobe XD

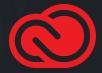

Adobe XD and Creative Cloud Libraries are a powerful combination to help you build, manage, and distribute a design system. You can easily share design system elements with your team, allowing them to design consistently and at scale across their design projects. Most importantly, you can centrally manage updates to the design system so that everyone uses the latest elements.

#### Step 1: Create document elements

Create a document in XD and assemble the elements of your design system. You can arrange the elements on artboards however you wish, making it easy to build out a system of elements that look good in relationship to each other.

In addition to colors and character styles, you can include Components in your design system. Components can be simple artwork like a static button, or complex assemblies of multi-state objects complete with interactions. A

Create an XD document, assembling and creating design elements such as colors, character styles, and components.

Save the document as a Cloud document.

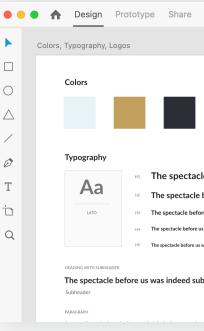

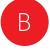

Add design elements as document assets (rightclick and choose **Add Color to Assets**, **Add Character Style to Assets**, **Make Component**, or click the plus icon in the Document Assets panel).

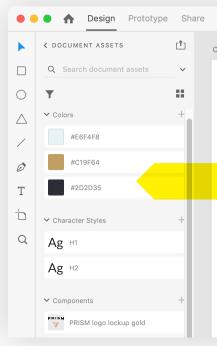

| Suttors    Particular Sectors <b>Suttors Suttors </b>                                                                                                    |                       |                            |                     |                                                |
|----------------------------------------------------------------------------------------------------|-----------------------|----------------------------|---------------------|------------------------------------------------|
| before us was indeed sublime.   totar andman   totar andman   totar                                                                                                    |                       |                            |                     | PRISM design                                   |
| before us was indeed sublime.<br>to read sublime.<br>to read sublime.                  |                       |                            | Buttons             |                                                |
| before us was indeed sublime.   fore us was indeed sublime.   is was indeed sublime.   is was indeed sublime.   is was indeed sublime.   indeed sublime.   me.   Image: Sublime in the formation of the problem in the problem in the                                                                                                    |                       |                            |                     | A button indicates a possible user a           |
| sinded sublime.<br>Indeed sublime.<br>Indeed |                       |                            |                     | A button can be formatted to show Save Discard |
| and exist a stature.   meet stature.   meet   meet                                                                                                    | s was indeed sublime. |                            |                     | Colored                                        |
| Colors   FPISM design Colors Unit of the spectacle before us was indeed sublime. To spectacle before us was indeed sublime. The spectacle before us was indeed sublime. The spectacle before us wa                                                                                                    |                       |                            |                     | Red Orange Yello                               |
| <section-header><section-header><section-header><section-header><section-header><section-header><section-header><section-header><section-header></section-header></section-header></section-header></section-header></section-header></section-header></section-header></section-header></section-header>                                                                                                    | me.                   |                            |                     | A button can appear alongside a la             |
| Colors         Stypegraphy                                                                                                    |                       |                            |                     | PRISM design                                   |
| Typography                                                                                                    | lors, Typography, Log | os                         |                     |                                                |
| Image: Another State State St                                                                                                    | Colors                |                            |                     |                                                |
| Image: Another State State St                                                                                                    | Tupography            |                            |                     |                                                |
| HADING WITH SUBHEADER<br>HADING WITH SUBHEADER<br>The spectacle before us was indeed sublime.<br>HADING WITH SUBHEADER<br>The spectacle before us was indeed sublime.<br>Subheader                                                                                                    |                       | H1 The spectacle           | before us was       | s indeed sublime.                              |
| HAT The spectacle before us was indeed sublime.<br>HAT The spectacle before us was indeed sublime.<br>HEADING WITH SUBHEADER<br>The spectacle before us was indeed sublime.<br>Subheader                                                                                                    | Aa                    | H2 The spectacle           | before us wa        | s indeed sublime.                              |
| HEADING WITH SUBHEADER<br><b>The spectacle before us was indeed sublime.</b><br>Subheader                                                                                                    | LATO                  |                            |                     |                                                |
| The spectacle before us was indeed sublime.<br>Subheader                                                                                                    |                       | H5 The spectacle before us | was indeed sublime. |                                                |
|                                                                                                    | The spectacle be      | fore us was indeed sul     | olime.              |                                                |
| PARAGRAPH                                                                                                    | PARAGRAPH             |                            |                     |                                                |

# Step 2: Publish document elements as a new Creative Cloud Library

This enables you to share the Library with others as a design system.

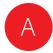

Click the Publish as a Library icon at the top of the Document Assets panel.

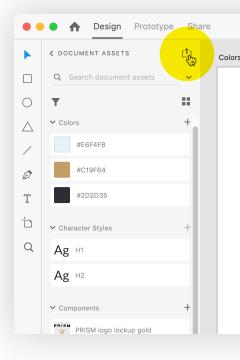

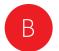

In the Libraries manager, give the Library a name and click the Publish button.

#### Libraries

CURRENT FILE

PRISM design system

| s, Typography, Log     | os                                             |
|------------------------|------------------------------------------------|
|                        |                                                |
| Colors                 |                                                |
|                        |                                                |
|                        |                                                |
| Typography             |                                                |
|                        | H1 The spectacle before us was indeed sublime. |
| Aa                     | H2 The spectacle before us was indeed sublime. |
| LATO                   | H3 The spectacle before us was indeed sublime. |
|                        | H4 The spectacle before us was indeed sublime. |
|                        | H5 The spectacle before us was indeed sublime. |
| HEADING WITH SUBHEADER |                                                |
| The spectacle be       | efore us was indeed sublime.                   |
| Subheader              |                                                |
| PARAGRAPH              |                                                |

PRISM design

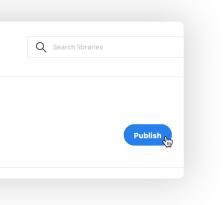

# Step 3: Share the Library with your team to be used in other projects

You can grant others the rights to edit the Library elements, or only to view and use the elements in their projects.

| Λ |  |
|---|--|
|   |  |
|   |  |

Invite others to the Library, and assign them **Can view** or **Can edit** access.

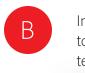

| PRISM design system                                                                                     |                  |        |
|----------------------------------------------------------------------------------------------------|------------------|--------|
| Add People                                                                                              | × 1              | ( DOC  |
| joe@example.com × jane@example.com                                                                      |                  |        |
| Message (Optional)                                                                                      | 0                | Ŧ      |
| Here is the PRISM design system as a convenient                                                         | $\bigtriangleup$ | ✓ Cold |
| Creative Cloud Library. Use the elements in this<br>design system in your Adobe XD projects, as well as | /                | ✔ Cha  |
| other Creative Cloud applilcations.                                                                     | Ø                | ✔ Com  |
| Can view 🗸 Invite                                                                                       | Т                |        |
| Can view 🗸                                                                                              |                  |        |
| Can edit                                                                                                |                  |        |
|                                                                                                    |                  |        |

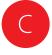

Designers in XD can use elements from the design system Library in their designs. They have full access to all the colors, character styles, and rich components in the design system. They can create unlimited instances and variations of components, without affecting the integrity of the master component.

As libraries grow in size with a large number of assets to manage, XD makes it easy for users to find assets quickly using filter and search features within the Document Assets panel.

The colors and character styles in the Library can be also be used in most other Creative Cloud applications. Components will appear in other applications as static vector graphics.

| • •              | •            |
|------------------|--------------|
| •                | < PRISM D    |
|                  | Q Sear       |
| 0                | View by typ  |
| $\bigtriangleup$ | > Colors     |
| /                | > Characte   |
| Ø                | Ƴ Compon     |
| Т                | PRISM<br>PRI |
| <u>'</u> D       | ui.k         |
| Q                | PRISM<br>PRI |
|                  | but          |
|                  | u but        |
|                  |              |

In any XD project, users can click the back arrow next to Document Assets, and choose the shared design system Library.

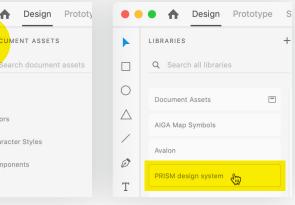

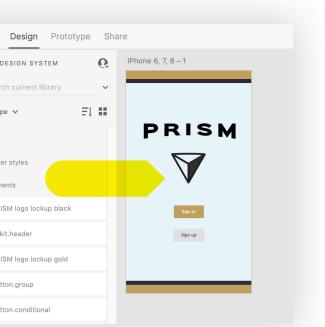

## Step 4: Keep the design system Library up to date

Whenever you make updates to the design system Library, users who open a document using the system are notified that updates have been made, and can choose to incorporate the updates if they wish.

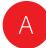

To edit and maintain design system assets, open the original design system cloud document in XD. Make your changes to design assets, then click the Publish Updates icon to update the design system Library, making the updates available to all users with whom you've shared the Library.

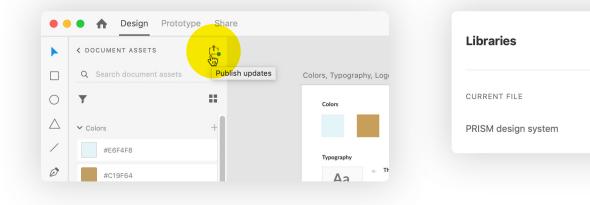

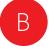

Designers who are using elements from the design system Library are notified which elements used in their design have changed. They can preview updates from the Document Assets panel or the design canvas before accepting Library updates.

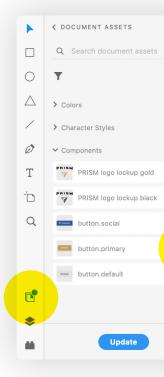

| Q Search libraries |  |
|--------------------|--|
| Share Update       |  |

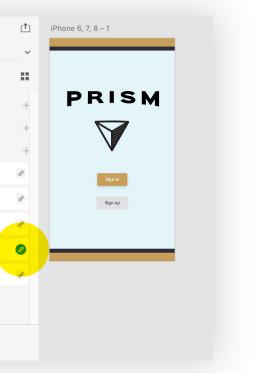

#### Step 5: Streamline development handoff and implementation with Libraries

Design systems are the link between Design and Development. To build a successful, tailored, and widely-adopted system, both designers and developers need to have a seat at the table. XD facilitates this in two ways. First, sharing design specs in Share mode gives developers easy access to all the design specs, red lines, and assets in an XD project right in their browser.

Second, the Adobe XD Extension for Microsoft Visual Studio Code allows DesignOps teams to visually map design sources, created in XD and saved in Creative Cloud Libraries, to platform-specific code using design tokens. These tokens are saved in a Design System Package (DSP). DSP is an open-format folder structure created to help teams share design system information across tools.

These DSPs can then be used by developers to accelerate the coding process. The DSP can contain all the information developers need while coding, including tokens, code snippets, examples, and documentation.

For more information about this workflow, see letsxd.com/vscode.

| ••• |                                       |        | Adobe XD — CBO_scripts                                                                                                    |
|-----|---------------------------------------|--------|----------------------------------------------------------------------------------------------------|
|     | Adobe XD $	imes$                      |        |                                                                                                    |
|     | PRISM-design-system<br>v0.0.1 dev     | Û      | Introduction                                                                                                    |
| 4   | Design tokens                         |        |                                                                                                    |
| ₽   | Tokens<br>Typography                  | 3<br>2 | Success!                                                                                                    |
|     | Components<br>button.conditional      | 13     | Adobe XD for Visual Studio Code imported 3 colo<br>components from the <u>PRISM design system</u> CC<br>design-system Design System Package.                             |
|     | button.default<br>button.disabled     |        | Welcome to your new                                                                                                    |
|     | button.group<br>button.icon           |        | System Package (DSF                                                                                                    |
|     | button.labeled<br>button.labeled.icon |        | This page is the introduction to your Design Syst<br>welcome people to your system, <u>Markdown</u> is fu<br>create whatever you need.                                   |
|     | button.primary                        |        | Start editing                                                                                                    |
|     | button.secondary<br>button.social     |        | As a DSP creator, you can enter <b>Edit mode</b> by cli<br>button at the bottom left. When you finish editing<br>components, please click on <b>Finish editing</b> . Ado |
|     | PRISM logo lockup black               |        | will then compile your tokens to platform-specific<br>able to share the DSP package with your team.                                                                      |
| 8   | 🐯 DSP settings                        |        | You can edit the settings of your package on the load a new DSP please click on the package icon                                                                         |
|     | Start editing                         |        |                                                                                                    |

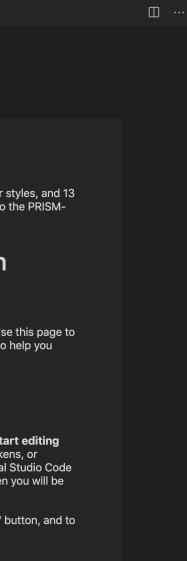

ors, 2 character styles, and 13 ibrary to the to the PRISM-

# Design

em Package. Use this page to Ily supported to help you

cking on the **Start editing** your docs, tokens, or be XD for Visual Studio Code c code, and then you will be

"DSP settings" button, and to at the top left.

# Manage Libraries with the Creative Cloud desktop app

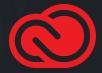

# Benefits of the Creative Cloud desktop app

The Creative Cloud desktop app is a convenient place to manage and organize your elements in a workspace that provides more "elbow room" than the Libraries panel in applications.

- 1 Show a list of all your Libraries
- 2 Select a Library
- 3 Filter the Library list
- 4 Search Library elements
- 5 Add elements
- 6 Display large thumbnails
- 7 Change the sort order

| •• | • Apps Your work                                      | Marketplace        | Q Search                                     | 4                  |             |
|----|-------------------------------------------------------|--------------------|----------------------------------------------|--------------------|-------------|
|    | LIBRARIES                                             | ∴ <sup>A</sup> z + | PRISM style guide                            |                    |             |
|    | ini<br>ini faniana<br>manifektering<br>linitia darian |                    | View by type v<br>Colors<br>Graphics         |                    |             |
|    | No. (Anna)<br>No. (March 1997)                        |                    | Character styles<br>Paragraph styles<br>Text | Primary logo black | Primary log |
|    | Talana Bang<br>Talana nata<br>Talana nata             |                    | Brushes<br>Motion graphics templates         | PRISM              |             |
|    | PRISM style guide                                     | 2 &                |                                              | PRISM logo lockup  | PRISM logo  |
|    | 1977 Samada (Anna)<br>Mandanan<br>Santa Satu Anton    |                    |                                              |                    | ſ           |
|    |                                                       |                    |                                              | PRISM logotype wh  | Social icon |
|    | ▼ 3                                                   |                    | =t <b>7</b>                                  |                    |             |

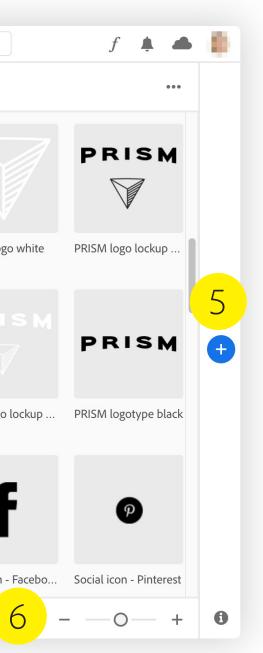

## Create groups

There are two ways to organize and view elements in a Library. "By type" organizes the elements according to file type, displaying all swatches together, all graphics together, all type styles together, and so on.

"By group" allows you to create groups (much like folders) to fit your organizational needs. For example, you could organize your logos into groups named Primary Logos and Alternate Logos, or your colors into CMYK, RGB, and Spot Color groups.

| Choose <b>View</b>               | by Group.          |                    |
|----------------------------------|--------------------|--------------------|
| View by Type ❤<br>View by Type ♀ |                    |                    |
| View by Group                    | Primary logo black | Primary logo white |
| Text                             | PRISM              | PRISM              |
|                                  |                    |                    |
|                                  | PRISM logo lockup  | PRISM logo lockup  |

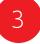

Drag elements into the group. By default, the elements are sorted in chronological order in the group, with the most recently added elements at the top.

You can drag and drop Library elements within the group or between groups to specify the order. When you change the order of elements in a group, the same order is visible across all applications and for all the collaborators with whom you've shared the Library.

| ` | ∕iew by Group ~ | Logo  |
|---|-----------------|-------|
|   | + Add Group     | D     |
|   | Logos           |       |
|   | Not Grouped     | Not ( |
|   |                 |       |
|   |                 |       |

**Group**, and then give the group a name. Each n have as many groups as you wish.

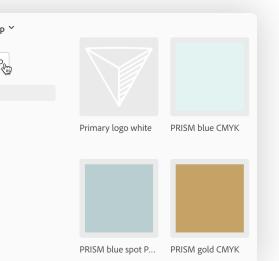

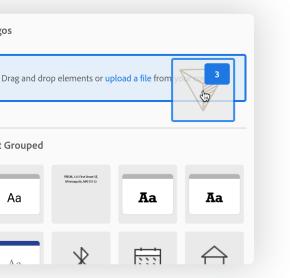

#### Move elements

There are two easy ways to copy or move elements from one Library to another—right-click or drag and drop.

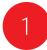

Select the elements you want to copy or move, right-click, choose **Copy Selected Items to** or **Move Selected Items to**, and then select the destination Library.

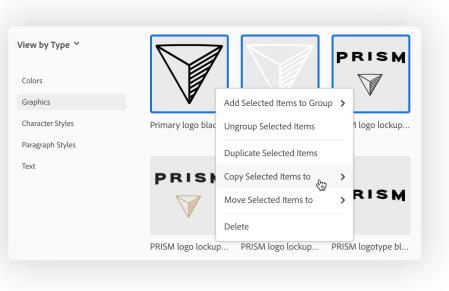

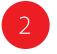

Or, drag and drop elements from one Library to another. Add the Option key (macOS) or Alt key (Windows) to copy the items instead of moving them.

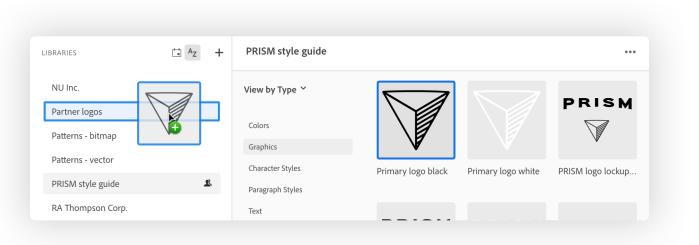

#### Add elements

The Creative Cloud desktop app offers a fast way to "bulk load" elements into a Library. Just drag and drop one or more files from the macOS Finder or Windows File Explorer into a Library in the Creative Cloud desktop app.

This is a great way to populate a Library from an existing folder of elements in any of the following file formats: ai, png, bmp, psd, svg, gif, jpg, tif, pdf, heic, heif, dng, psdt, ait, indt, fla, mp4, mov, wmv, or mpeg.

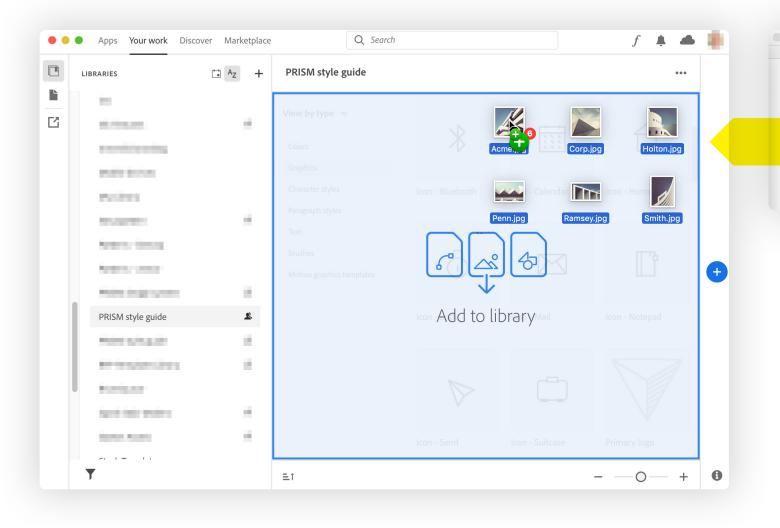

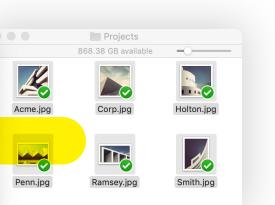

# Creative Cloud Libraries and apps

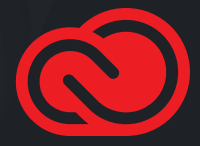

#### Adobe Premiere Pro

Adobe Premiere Pro supports graphics, videos, color looks, audio, motion graphics templates, colors, color themes, and components in Libraries, making it easy to include these elements in your video projects.

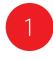

Choose **Window > Libraries** or **Window > Workspaces > Libraries** to display the Libraries panel.

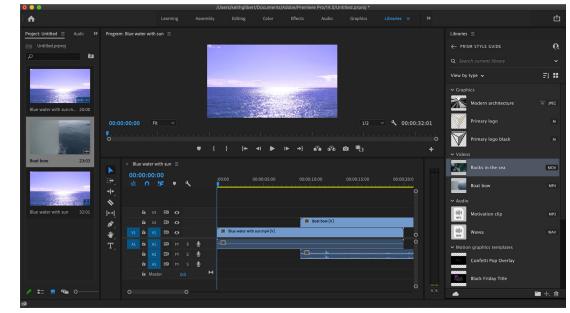

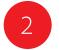

Right-click on video or audio clips in the Library and choose **Add to Project** to include them in your composition.

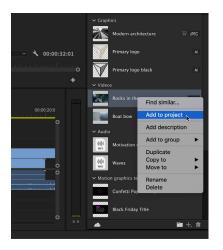

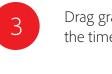

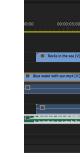

Drag graphics, looks, and motion graphics templates to the timeline to add them to your project.

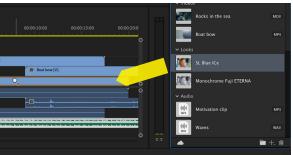

## Adobe Premiere Rush

Adobe Stock features a large collection of motion graphics templates, many of which are compatible with Adobe Premiere Rush. These templates can be saved to a Library and then used in both the mobile and desktop versions of Rush.

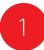

Click the plus icon, and then click Graphics.

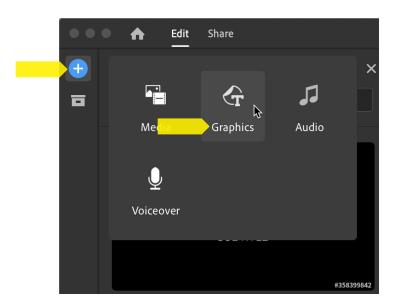

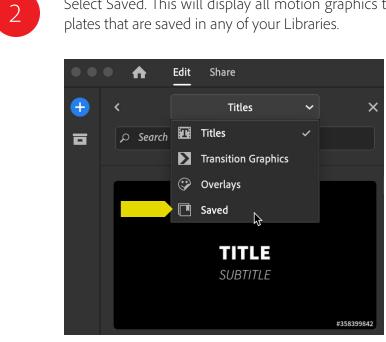

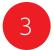

Double-click the motion graphics template that you want to use in your project.

The element will be added to the project timeline.

Edit the template attributes in the Graphics panel.

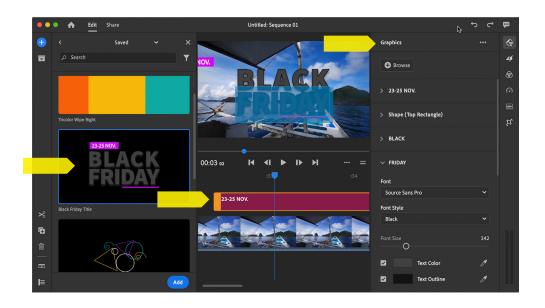

Select Saved. This will display all motion graphics tem-

#### Adobe Stock

Adobe Stock delivers the creative elements that you need with the tools to find and use them quickly and efficiently. Adobe Stock is deeply integrated with Creative Cloud Libraries.

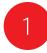

Search for Adobe Stock creative elements in the Libraries panel within most apps, or use the Adobe Stock website to add a watermarked preview of any stock element to any of your Libraries.

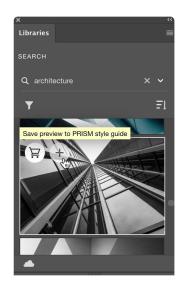

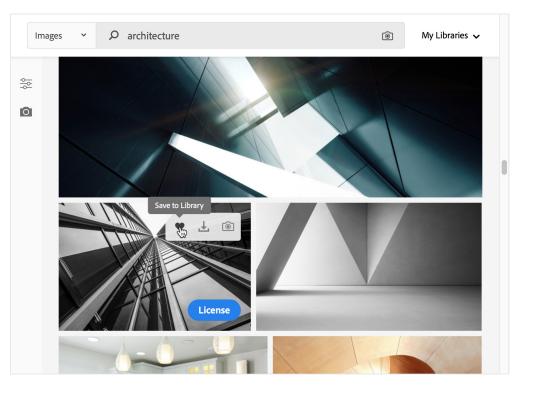

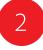

Drag the watermarked stock element from the Libraries panel to your creative project. When you're satisfied that the stock element is appropriate for your project, you can license the stock element right in the Libraries panel.

Photoshop, Illustrator, InDesign, Premiere Pro, and After Effects take this integration even deeper. When you license the stock asset, all linked instances of the stock image in your open documents are automatically updated. In Photoshop, any non-destructive edits made to the element are automatically preserved—potentially saving hours of rework.

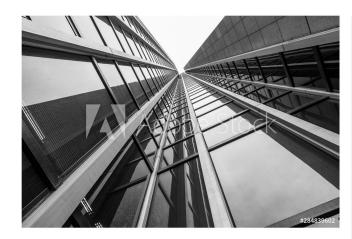

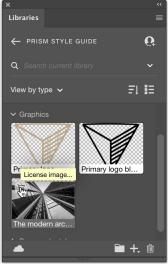

# Adobe Capture mobile app

The purpose of Adobe Capture is to help you capture inspiration from the world around you and generate design elements you can add to your Libraries and then use in your creative projects. Starting with your device camera, or a photo from your camera roll, you can create seven different types of elements:

- Capture **materials** that can be applied to the surface of a 3D model in Adobe Dimension.
- Automatically identify the type style in a photo and save it as a **text style** to use in Photoshop, Illustrator, InDesign, or XD.
- Convert images into vector SVG **shapes** to use in many other Creative Cloud applications.
- Extract five-color color themes or gradients.
- Capture color and light, then generate unique **looks** to enhance your video projects.
- Generate geometric bitmap and vector **patterns** to use in Photoshop and Illustrator.
- Create custom bitmap and vector **brushes** to use in Photoshop, Illustrator, and Fresco.

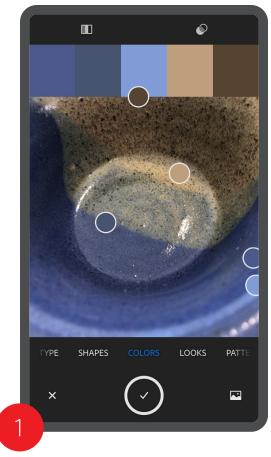

Here's how to capture a color theme: choose **Colors** and then snap a photo.

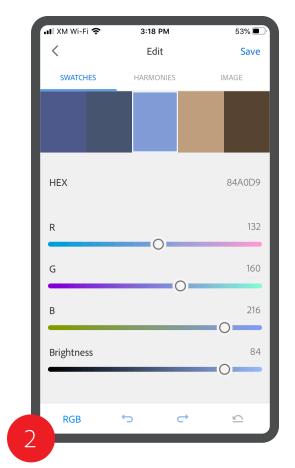

Capture extracts the dominant colors from the image, and builds a color theme. Edit the colors in the theme as you wish..

| Save Color Theme 1 RGB reative Cloud library to sa it in other Adobe apps. ISM style guide | ve your color theme |
|--------------------------------------------------------------------------------------------|---------------------|
| RGB<br>reative Cloud library to sa<br>it in other Adobe apps.                              |                     |
| it in other Adobe apps.                                                                    |                     |
| it in other Adobe apps.                                                                    |                     |
| ISM style guide                                                                            | >                   |
|                                                                                            |                     |
|                                                                                            |                     |
| ir color themes to color.ac<br>g.                                                          | lobe.com            |
| olor Themes                                                                                |                     |
| Save                                                                                       |                     |
|                                                                                            | Save                |

Name the theme, choose a Library to save the theme to, and then tap **Save**.

4

In almost any Creative Cloud application, go to the Library in which you've saved the theme to, and use it in your design.

# Adobe Capture in Photoshop

Much of the creative fun built into the Adobe Capture Mobile App (see page 32) is also available right in Photoshop. This allows you to quickly create four types of elements from one or more Photoshop image or layers:

- Generate geometric bitmap **patterns** to use in Photoshop.
- Convert images into vector SVG **shapes** to use in many other Creative Cloud applications.
- Extract five-color color themes.
- Create gradients with up to fifteen colors extracted from your image.

With a document open in Photoshop, choose a Library in the Libraries panel. Click the Add Content button 🛨 In the panel and select **Create** From Image.

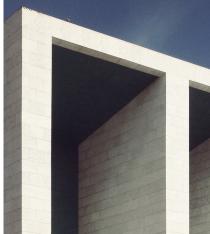

2

Select Patterns, Shapes, Color Themes, or **Gradients** at the top. Choose the desired options at the right, and then click Save to CC Libraries.

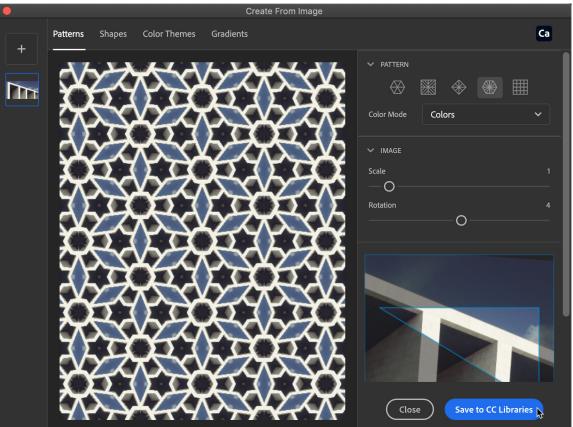

|      | ×          |                      |      | ~~ |
|------|------------|----------------------|------|----|
|      | Libraries  |                      |      |    |
|      | ← PRIS     | M STYLE GUIDE        |      | 6  |
|      | Q Searc    |                      |      | ~  |
|      | View by ty | /pe 🗸                | ٦I   |    |
|      | > Colo     | Ca Create from image | A    |    |
|      | > Char     | Foreground color     |      |    |
|      |            | 🔏 Graphic            |      |    |
| Gant | > Para     | + Add all            |      |    |
|      |            | Ē                    | • +. | 勔  |
|      | The second |                      |      |    |

# The Creative Cloud mobile app

The Creative Cloud mobile app lets you view and manage your libraries on the go.

- Change the way items in the Library are displayed and sorted.
   Invite others to join the Library.
- 2 Search for elements in your Libraries by name.
- 3 Export, download, rename, duplicate, move, or delete elements.
- 4 Add items to the Library from Adobe Stock, the camera, your camera roll, or other files on your device.

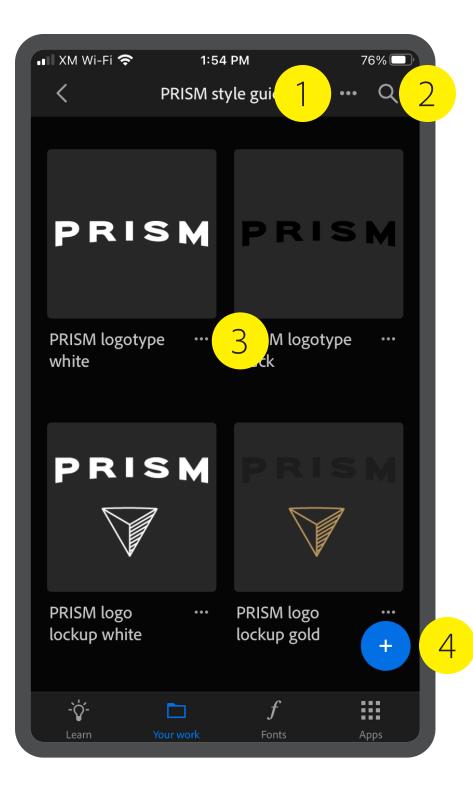

34

# Adobe Fresco and Photoshop on the iPad

Fresco is a drawing and painting app built specifically for touch-first and stylus-powered platforms like the Apple iPad with Pencil, Wacom Mobile Studio Pro, and select Microsoft Surface devices. You can access your Creative Cloud Libraries in Fresco as well as in Photoshop and Illustrator on the iPad.

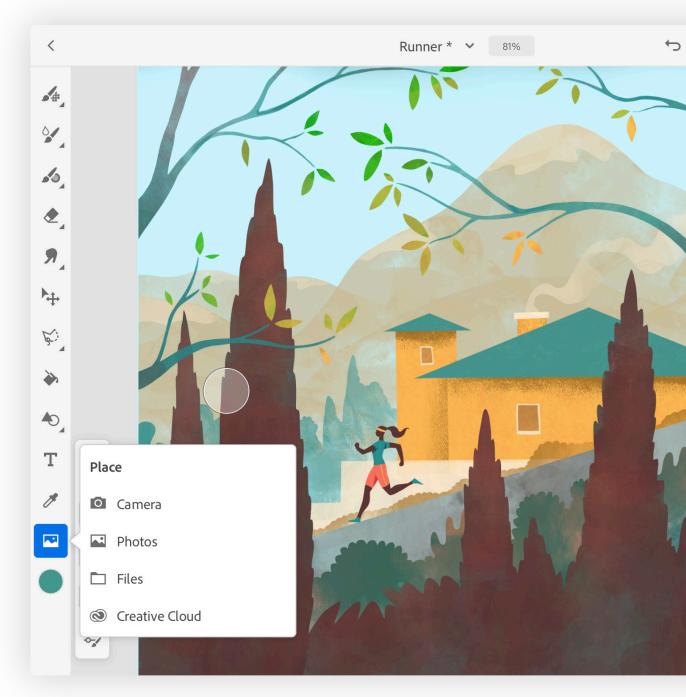

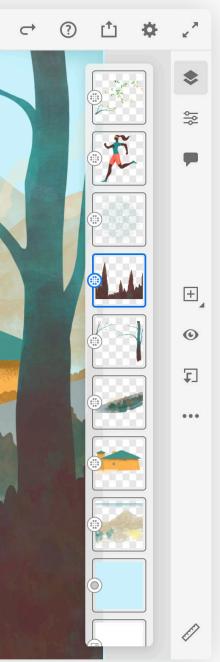

# Microsoft Word and PowerPoint integration

The Adobe Creative Cloud Add-in for Word and PowerPoint allows you to use elements from Creative Cloud Libraries in Microsoft Word and Microsoft PowerPoint, and save elements to your Libraries from both programs. Graphics, colors, character styles, paragraph styles, and text elements are supported. System requirements and instructions for downloading, installing, and using the Add-in can be found <u>here</u>.

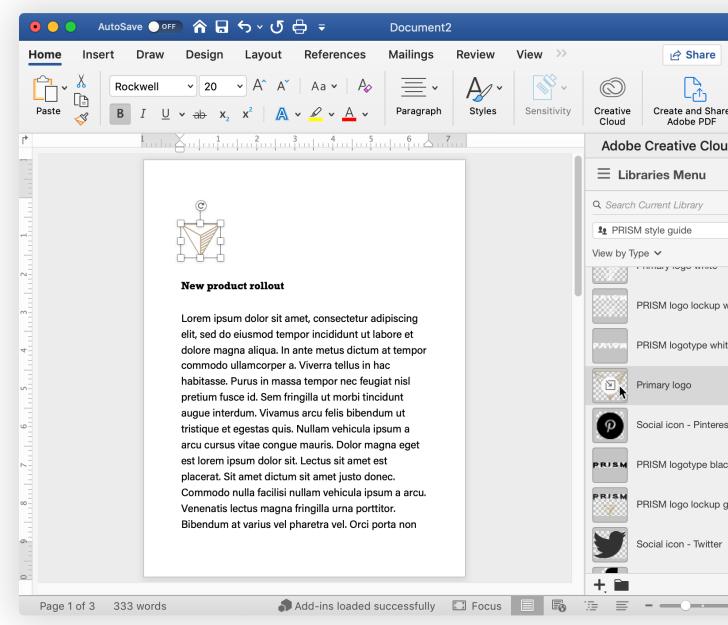

|                  | द 🙂 v         |
|------------------|---------------|
| □ C              | omments       |
| 2                | )<br>čm       |
| re Requ<br>Signa | uest<br>tures |
| ud               | $\otimes$     |
|                  | i             |
|                  | ~             |
|                  | ~             |
|                  |               |
|                  | A             |
| white            | Ai            |
| ite              | Ai            |
|                  | Ai            |
| est              | Ai            |
| ick              | Ai            |
| gold             | Ai            |
|                  | Ai            |
| 14 N             | ив 📥 🔟        |
| - +              | 60%           |
|                  |               |

# Microsoft Teams integration

Integration of Creative Cloud Libraries with Microsoft Teams gives easy access to all of the elements in your Creative Cloud Libraries, and all your other Creative Cloud files, right in Teams. Search for Library elements by name and add them to your conversations and share them with your teams.

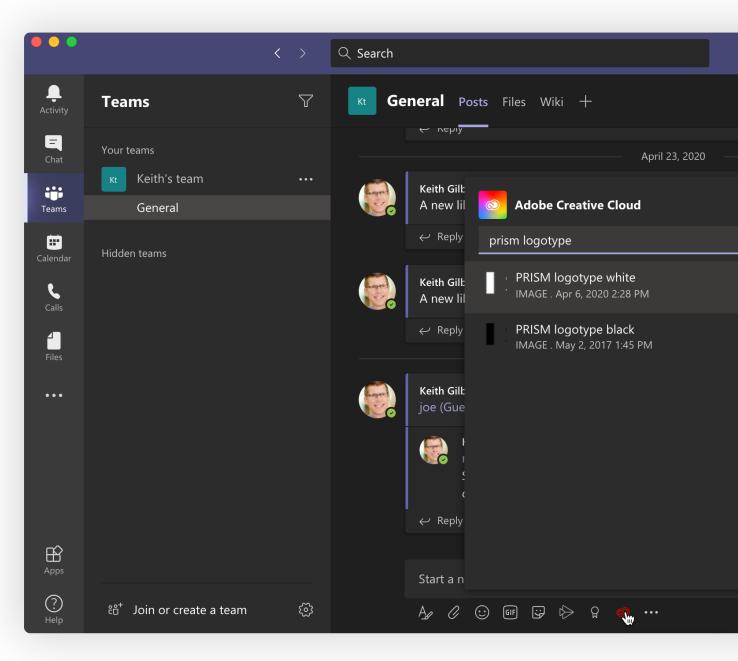

|   |                          |           | ( |     |
|---|--------------------------|-----------|---|-----|
|   |                          | Û         | ( | ••• |
|   |                          |           |   |     |
|   |                          |           |   |     |
|   | the Library.             |           |   |     |
| Q |                          |           |   |     |
|   | a tha Library            |           |   |     |
|   | o the Library.           |           |   |     |
|   |                          |           |   |     |
|   |                          |           |   |     |
|   |                          |           |   |     |
|   |                          |           |   |     |
|   | jo into too much detail? |           |   |     |
|   | ? Could we cut the       |           |   |     |
|   |                          |           |   |     |
|   |                          |           |   |     |
|   |                          |           |   |     |
|   |                          | $\bowtie$ |   |     |
|   |                          |           |   |     |

# Google Workspace integration

The Adobe Creative Cloud Add-on for Google Workspace allows you to use elements from Creative Cloud Libraries in Gmail, Docs, and Slides, and save elements to your Libraries from those applications. Graphics, colors, and character styles are supported. System requirements and instructions for downloading, installing, and using the Add-on can be found <u>here</u>.

CREATIVE CLOUD LIBRARIES GUIDE | JANUARY 2021

 $\bigcirc$ 

|                  | t rollout ☆ ⊡ ⊘<br>w Insert Format Tools Add-ons Help <u>Last edit was seconds ago</u>                                                                                                    | ~~                                                                                                    | Ę                                                        | â Share |
|------------------|----------------------------------------------------------------------------------------------------|----------------------------------------------------------------------------------------------------|----------------------------------------------------------|---------|
| 5 <b>7 6</b> 8 7 | 100% - Heading 1 - Arial - 20 + B $I \cup A$ * $\square$                                                                                                    | <b>+</b>                                                                                                    | • ···                                                    | 0 -     |
|                  | Control of the second second secon | arcu orc<br>venenati<br>c ultricie<br>ula. Null<br>um ipsun<br>isi iacul<br>in facilis<br>fend qu<br>cipit qui<br>ces leo s<br>n, sit amo<br>amcorpo | i,<br>s.<br>ssa<br>missis<br>is<br>s.<br>it<br>tet<br>er |         |

|   | K        | ÷     | Adobe Creative Cl                                  | : ×  |
|---|----------|-------|----------------------------------------------------|------|
| ^ | 31       | Showi | ing 11 - 20 of 20 items                            |      |
|   |          |       | Primary logo white<br>application/illustrator      | VIEW |
|   | <b>Ø</b> |       | PRISM logo lockup white application/illustrator    | VIEW |
|   |          |       | PRISM logotype white application/illustrator       | VIEW |
|   | +        |       | Primary logo<br>application/illustrator            | VIEW |
|   |          | P     | Social icon - Pinterest<br>application/illustrator | VIEW |
|   |          |       | PRISM logotype black<br>application/illustrator    | VIEW |
|   |          | RIS   | PRISM logo lockup gold application/illustrator     | VIEW |
|   |          |       | Social icon - Twitter                              | VIEW |

## MURAL integration

The integration of Creative Cloud Libraries with MURAL, a digital workspace and visual collaboration tool, allows collaborators to access creative elements stored in Creative Cloud Libraries for use inside MURAL. More information can be found here.

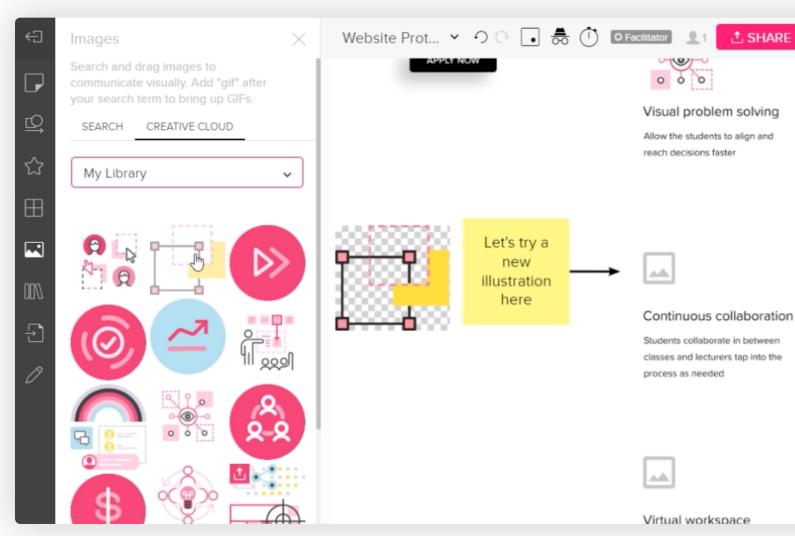

### 1 SHARE

## ↓ 몃 朿 ☜ օ འ ᠀ I changes saved

#### Frameworks

Frameworks developed by expe and ability to customize your ow learning experience

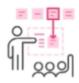

### Online training

Free online training sessions wit our Design Success Team

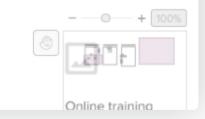

## Camera IQ integration

Creative Cloud Libraries are integrated with Camera IQ, allowing you to create Augmented Reality experiences with assets stored in Creative Cloud Libraries. More information can be found <u>here</u>.

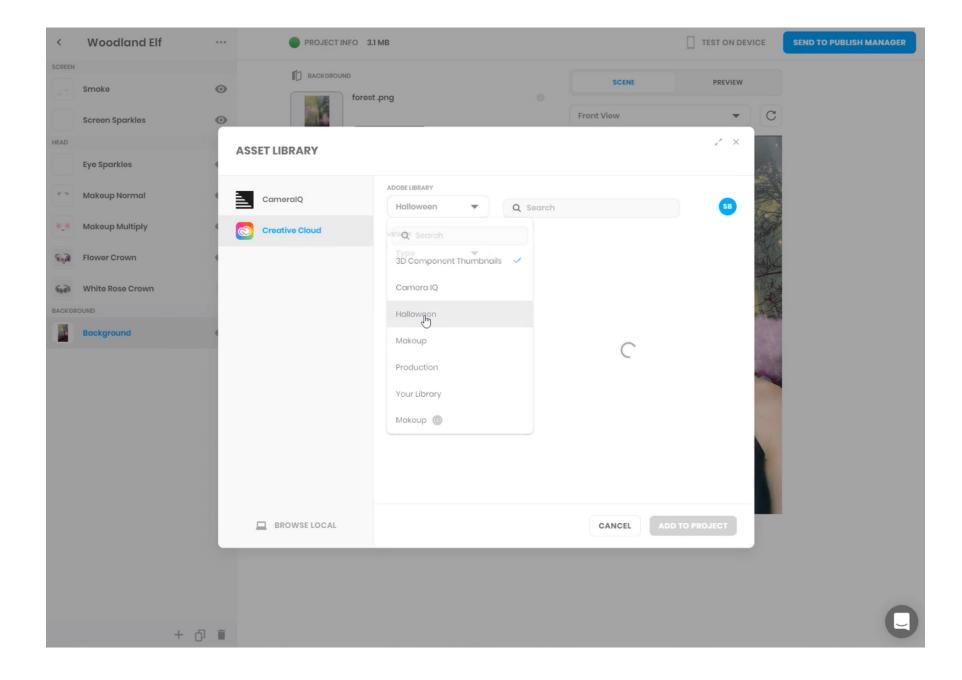

## Frontify integration

The integration of Creative Cloud Libraries with Frontify, an all-in-one brand management solution, allows you to curate brand assets—like imagery or color palettes—in Frontify and then easily copy them into your own Creative Cloud Libraries. More information can be found <u>here</u>.

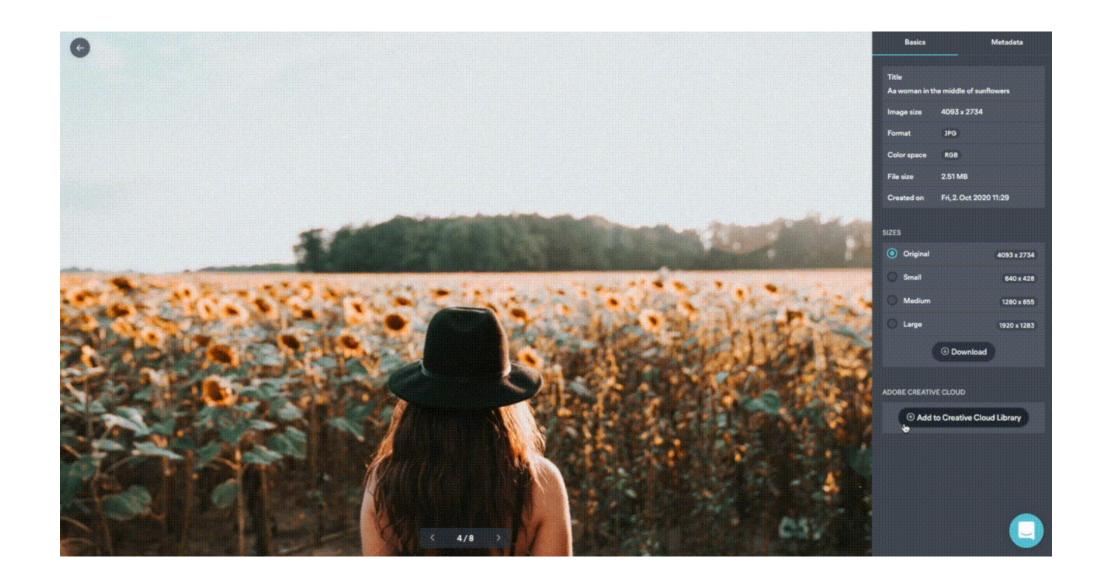

## Tiled integration

The Creative Cloud Libraries integration with Tiled allows you to access all your Library elements from within the Tiled application, allowing you to stay on-brand while focusing on creativity. More information can be found <u>here</u>.

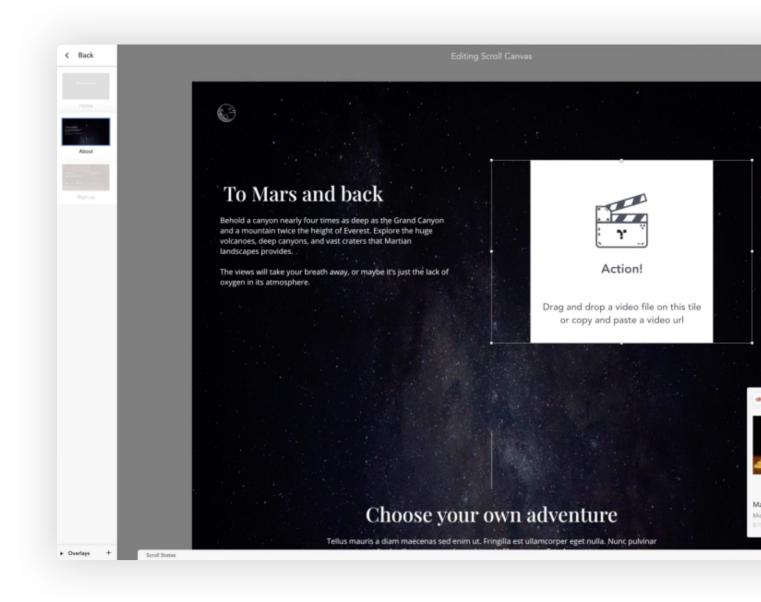

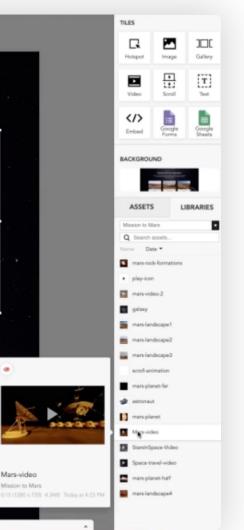

# Automating and developing with Creative Cloud Libraries

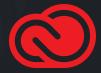

# Automation with Zapier

Creative Cloud Libraries for Zapier lets you create automatic workflows (called "Zaps") that connect your Creative Cloud Libraries with other third-party apps. For example, you could configure a Zap that sends a Microsoft Teams or Slack message whenever a new collaborator is added to a Library.

For instructions on how to connect your Creative Cloud Libraries account with Zapier, see <u>adobe.ly/2UxJ2gl</u>.

### Notify users about new Library item

| 1. New Element in Library                                                                        |              |            |
|--------------------------------------------------------------------------------------------------|--------------|------------|
| Choose App & Event                                                                               |              |            |
| ✓ Choose Account                                                                                 |              |            |
| Customize Library Element                                                                        |              |            |
| Library                                                                                          |              | (Required) |
|                                                                                                  |              |            |
| PRISM style guide         Specify the library for checking new elements         C Refresh Fields |              | T          |
| Specify the library for checking new elements                                                    |              | •          |
| Specify the library for checking new elements                                                    | Done Editing | •          |
| Specify the library for checking new elements                                                    | Done Editing | •          |
| Specify the library for checking new elements                                                    |              | •          |

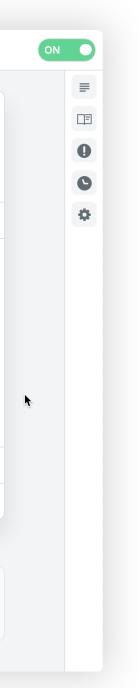

## Developing with the Creative Cloud Libraries API

You can expand the reach of your creative system by connecting your corporate applications to Creative Cloud Libraries. Let users save and access design elements including colors, character styles, logos, and images within your custom web, mobile, and desktop apps. See adobe.io/creative-cloud-libraries/ for more information. Developer Discover Creative Cloud Libraries API Overview Integrate API Reference Go live Community Library Service **Retrieve Libraries For A User** Retrieve Li-GET braries For A **Query Parameters** User POST Library Create A orderBy string Default: "-modified date" Retrieve A Spe-GET Sorting option for the response list. Reverse sort is enabled with a - character ahead of the cific Library sorting vector. (ex: -modified\_date) Multi-vector sort is enabled by including multiple Retrieve A Spevectors separated by commas. (ex: name,-modified\_date) Sorting is not available for public HEAD \_\_\_\_\_ cific Library libraries. Delete A Specif-DEL ic Library **Possible Values** • name : Sort by the name. Restore modified date : Sort by the last modified date. POST Archived Flements Permanently start string Delete Archived Default: "0" Elements The first result to include for a paged response, 0-based. This parameter is required if a limit Permanently is specified. Paging is not available for public libraries. Delete An DEL Archived limit string >= 1 Flement Default: "10" Retrieve The The number of libraries to return for a paged response. Paging is not available for public GET Elements Withlibraries. in A Library Possible Values Create, Copy, Or POST Move Elements • Min: 1. Move A Li-• Max: 10. brary's Ele-DEL ments To The Archive owner string Update A Spe Default: "all" PUT cific Library's Customize which libraries to include in the response, based on ownership. Element Possible Values Retrieve A Spe-GET cific Library's • private : Libraries owned by the user. Element • incoming : Libraries shared with the user. • **outgoing**: Libraries the user has shared with others. Move A Li-. ...

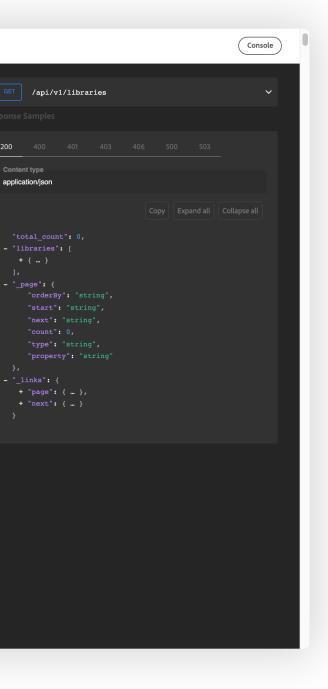

# Enterprise Creative Cloud Libraries

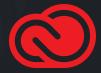

# Export, import, and archive Libraries

Exporting a Library is useful when you want to transfer ownership of a Library from one Creative Cloud user to another, or archive the contents of a Library you no longer need.

### The top three reasons to export Libraries:

**Pass the baton:** If your role changes, you can export your libraries and store the files for the new owner to import.

**Clone it:** Creating a Creative Cloud library for one seasonal promotion can save a lot of time when the next season rolls around.

**Keep it safe:** Store libraries off-line until they're ready to reintegrate into current design projects.

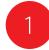

To export a Library, select the Library in the Libraries panel, then choose **Export "(Library name)"** from the Libraries panel menu.

This will export all the Library items together into a single cclibs file. This special file contains all the Library elements, as well as element names and groups—everything necessary to create an exact duplicate of the Library.

You could archive this file on a server or send it to another user so they can have their own copy of the Library.

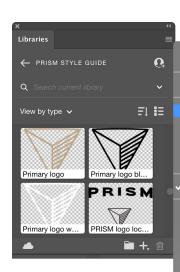

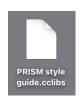

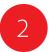

To import a Library, choose **Import Library** from the Libraries panel menu, and then select a cclibs file.

This will extract all the elements from the cclibs file, and create a new Library with the same name as the original Library.

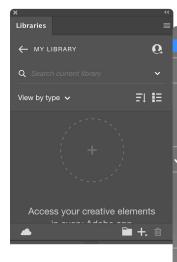

Create new library Import library

Create new library from document...

Export "PRISM style gui..."

Invite people... Get link... Rename "PRISM style gui..." Delete "PRISM style gui..."

✓ Always show names

View on website View deleted items Learn more What's new? Provide feedback

Close Close Tab Group

Create new library Import library

Create new library from document...

Invite people... Get link... Rename "My Library" Delete "My Library"

✓ Always show names

View on website View deleted items Learn more What's new? Provide feedback

Close Close Tab Group

## Best practices for enterprise Libraries

#### **RGB VS CMYK ELEMENTS**

Libraries do not offer a method to filter items by color space. There are three possible workarounds:

- Add text to the Library element name such as Logo (RGB) or Logo (CMYK).
- Create separate RGB and CMYK groups within a single Library.
- Create separate RGB and CMYK Libraries.

#### **RESOLUTION CONSIDERATIONS**

Some disciplines such as UX design require source files in specific resolutions. Libraries do not offer a method to filter by size or resolution. Consider these workarounds:

- Add text to the Library element name such as "1920 x 1080 Logo" or "1024 x 768 Logo."
- · Create a separate group within a single Library for each resolution needed.
- · Create separate Libraries for each resolution needed.

### NAMING CONVENTIONS

Be mindful about how you name Library elements. The only way to find Library elements is either visually or by searching for text in the item name. Be consistent with your naming scheme.

### SPOT COLOR SUPPORT

Spot colors in Libraries are supported only in Illustrator and InDesign. They are not supported in other Creative Cloud desktop and mobile apps.

#### AVOID MULTI-LEVEL LINKS

Libraries do not support multi-level links. For example, do not create a Library item that contains another Library item. Similarly, avoid creating a Library item with a link dependency to another file on your local file system or server. One workaround in InDesign and Illustrator is to embed the linked item before adding the element to your library.

#### NOT ALL APPS TREAT PROPERTIES THE SAME

If you use an InDesign text style element in Illustrator, Photoshop, or XD, those applications will attempt to map the properties of the element with the properties for text styles available in the host application. Any properties not found in the host application are ignored.

### ALWAYS ADD AT LEAST ONE EDITOR TO A READ-ONLY LIBRARY It is likely that you will need to add or update Library elements over time. We recommend that you add at least one other person in your company as an "editor" (a collaborator with "Can Edit" privileges) to each of your Libraries. This way, if the Library owner is not available, the editor can make the changes necessary in the Library to keep everyone on deadline.

SHARE THE LIBRARY BEFORE YOU SHARE A DOCUMENT WHICH HAS LINKS TO IT When multiple creatives across many teams need access to files utilizing Library elements, it is a best practice to share the Library first. If the source file is shared first, applications will report missing links and each cloud element will need to be relinked. Always share the Library first.

### RELINKING TO A DIFFERENT LIBRARY IS TIME-CONSUMING

It is a lot of work to redirect links from one Library to a different one because each link must be updated individually.

## Frequently asked questions

#### HOW MANY LIBRARIES CAN I HAVE?

The number of libraries you can create is unlimited. You are limited only by your amount of Creative Cloud storage space.

#### HOW MANY ELEMENTS CAN BE STORED IN A SINGLE LIBRARY?

While Libraries can contain up to 10,000 elements, we recommend the use of groups to more efficiently organize elements. Scrolling through very large Libraries can be tedious.

#### HOW MANY COLLABORATORS CAN SHARE A SINGLE LIBRARY? Each Library can be shared with up to 1,000 collaborators..

DO LIBRARIES COUNT AGAINST MY CREATIVE CLOUD STORAGE QUOTA? The content of each Library counts against the Library owner's storage quota. But Libraries do not count against the storage quota for each user who accepts an invitation to a Library.

#### WHAT IS THE DIFFERENCE BETWEEN INVITE PEOPLE AND GET LINK?

Invite people allows multiple users to work together securely and only with others who have been invited. Get link creates a public link that lets anyone with the link download a copy of your library elements. The copy is completely independent and not linked to the original Library.

#### WHAT IS THE MAXIMUM FILE SIZE FOR A SINGLE LIBRARY ELEMENT?

The maximum file size for any single element is 1gb. Library elements must synchronize to the cloud, and huge files take time to upload. Remember that other creatives may be using the same Library. The file size of elements like color swatches, text, and paragraph and character styles are negligible, while elements like multi-layer high-resolution Photoshop content are heavy elements.

#### WHAT IS THE DIFFERENCE BETWEEN CREATIVE CLOUD LIBRARIES AND A DAM (DIGITAL ASSET MANAGEMENT) SYSTEM?

Creative Cloud Libraries are not a replacement for a DAM. A DAM system is primarily intended to maintain a large number of approved image assets. Creative Cloud Libraries are best suited for design elements that speed in-application tasks such as creating and applying colors, paragraph styles, page elements, and other creative elements. Creative Cloud Libraries are synced to each user's desktop. A DAM, by contrast, runs exclusively on a server or in the cloud.

I ALREADY USE ADOBE BRIDGE. HOW IS THIS DIFFERENT? Adobe Bridge is a desktop application that makes it easy to quickly locate and view large numbers of files in different graphic file formats stored on your local hard drive or file server.

Some people build "libraries" of assets consisting of folders on their hard drive, and use Bridge to quickly navigate those folders and work with the assets This workflow is similar to that of Creative Cloud Libraries in some respects, but Creative Cloud Library elements are stored in the cloud, appear in a panel in the desktop applications, and are more closely integrated with the functionality of Creative Cloud desktop applications. Creative Cloud Libraries also work closely with the Creative Cloud mobile apps and specific third-party applications in ways that Bridge does not.

WHERE CAN I FIND MORE HELP WITH LIBRARIES IN MY FAVORITE APPLICATIONS? Help with Libraries in Adobe After Effects Help with Libraries in Adobe Animate Help with Libraries in Adobe Bridge Help with Libraries in Adobe Dreamweaver Help with Libraries in Adobe Fresco Help with Libraries in Adobe Illustrator Help with Libraries in Adobe InDesign Help with Libraries in Adobe Photoshop Help with Libraries in Adobe Premiere Pro Help with Libraries in Adobe Spark Help with Libraries in Adobe Stock Help with Libraries in Adobe XD

## Library ownership and continuity

Organizations may have multiple people and projects dependent on Libraries, so it is a good idea to put some thought into Library ownership, and focus on business continuity implications. The identity type of the Library owner can affect the longevity and security of elements.

#### WHAT HAPPENS WHEN A LIBRARY OWNER DELETES A LIBRARY?

When a Library is deleted by the asset curator, all elements linked to the Library will remain in the various files, projects, and timelines. They will not disappear. Also, those elements will remember they were formerly associated with a Library. Elements will display error messages stating a relink is required. You can either embed the element in the file or drag the element into a new Library.

ENTERPRISE AND FEDERATED ID Libraries belonging to Enterprise ID or Federated ID users only exist if the user is part of the organization and has a storage entitlement.

Therefore, any user who is subscribed to a Library owned by an Enterprise ID/Federated ID will lose access to it if the storage entitlement is lost by the owner, which can happen when an account is deleted or the user is removed from an entitlement which includes storage.

## Conclusion

Creative Cloud is the only place where you'll find apps and services, including Creative Cloud Libraries, that are essential for building and managing your creative system.

Creative Cloud Libraries make it easy to capture, organize, and share creative elements inside your favorite Creative Cloud applications. Libraries increase the efficiency of your project group and organization, while helping ensure creative consistency across projects, platforms and teams.

Adobe, the Adobe logo, Adobe Premiere Pro, After Effects, Animate, Bridge, Capture, Creative Cloud, the Creative Cloud logo, Dimension, Dreamweaver, Fresco, Illustrator, InDesign, Photoshop, Rush, and XD are either registered trademarks or trademarks of Adobe Systems Incorporated in the United States and/or other countries. All other trademarks are the property of their respective owners.

Adobe Creative Cloud services require an internet connection and are available only to users 13 and older. Use of services and applications require agreement to additional terms and Adobe's privacy policy (see <a href="http://www.adobe.com/privacy/policy.html">http://www.adobe.com/privacy/policy.html</a>. Applications and Services may not be available in all countries or languages and may be subject to change or discontinuation without notice.

© 2020 Adobe Systems Incorporated. All rights reserved. Information subject to change.

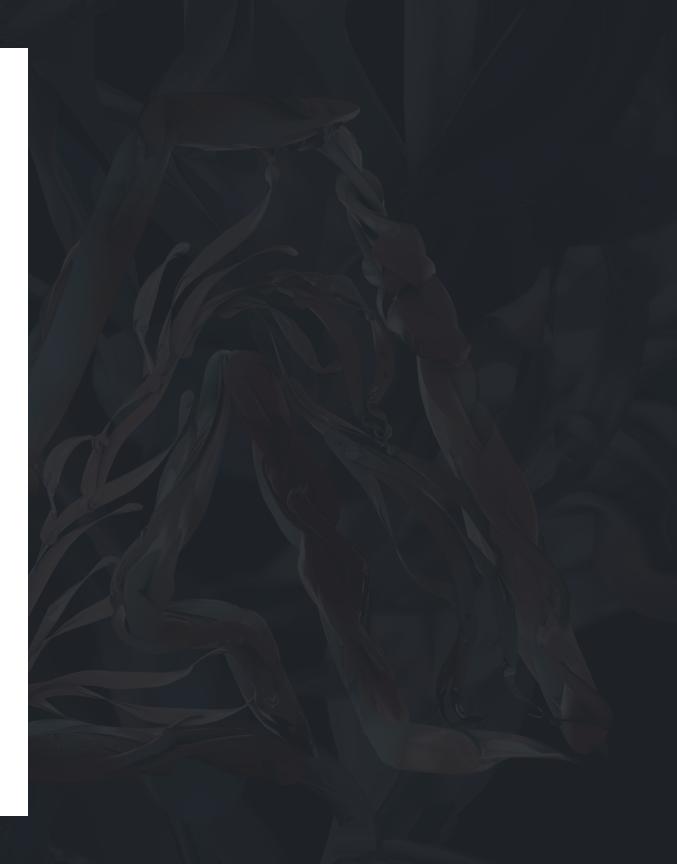

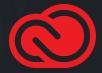